# <span id="page-0-1"></span>**The Cross-model Relations cross-reference table**

When a model package has models of different metamodels, it is possible that there are cross-model relations between elements in these models. Such relations can be shown and edited in a table. The Cross-model Relations reference table can be used to view existing cross-model relations, but you can also add new relations or remove exiting relations using the table.

#### **On this page:**

- [Opening the Cross-model Relations cross-reference table](#page-0-0)
- [Adding or removing relations in the cross-reference table](#page-1-0)
- [Displaying additional information](#page-1-1)

### <span id="page-0-0"></span>Opening the Cross-model Relations cross-reference table

- 1. In the model browser, select the model for which you want to view or edit cross-model relations.
- 2. On the **Home** tab, in the **Tables** group, click **Cross-references > Cross-model Relations**.

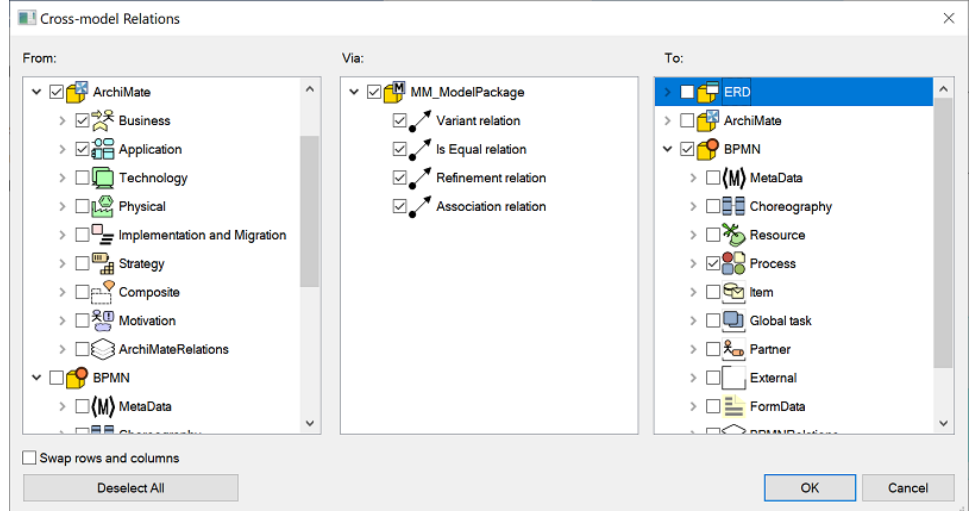

If you have used this selection window before, the selection settings from the last time are displayed. To clear all the selected items in one operation, click **Deselect all**. That way you can easily create a new selection.

- 3. Under **Via**, do one of the following:
	- If you only want to view relations: select one or more types of relations that must be shown in the table.
	- If you want to add or remove relations: select the relation type (one!) that you want to be able to add or remove.
- 4. Under **From** and **To**, select from and to what types of objects the chosen relation or relations need to be leading.
- 5. Optional: The components selected in the **From** column form the rows of the table, the components from the **To** column form the table columns. If you want the data to be presented in the table in the opposite way, select **Swap rows and columns**. The components from the **Fr om** column will be shown in the table columns, the components from the **To** column will be shown in the table rows.
- 6. Click **OK**.

A new cross-model relation cross-reference table is generated. Example:

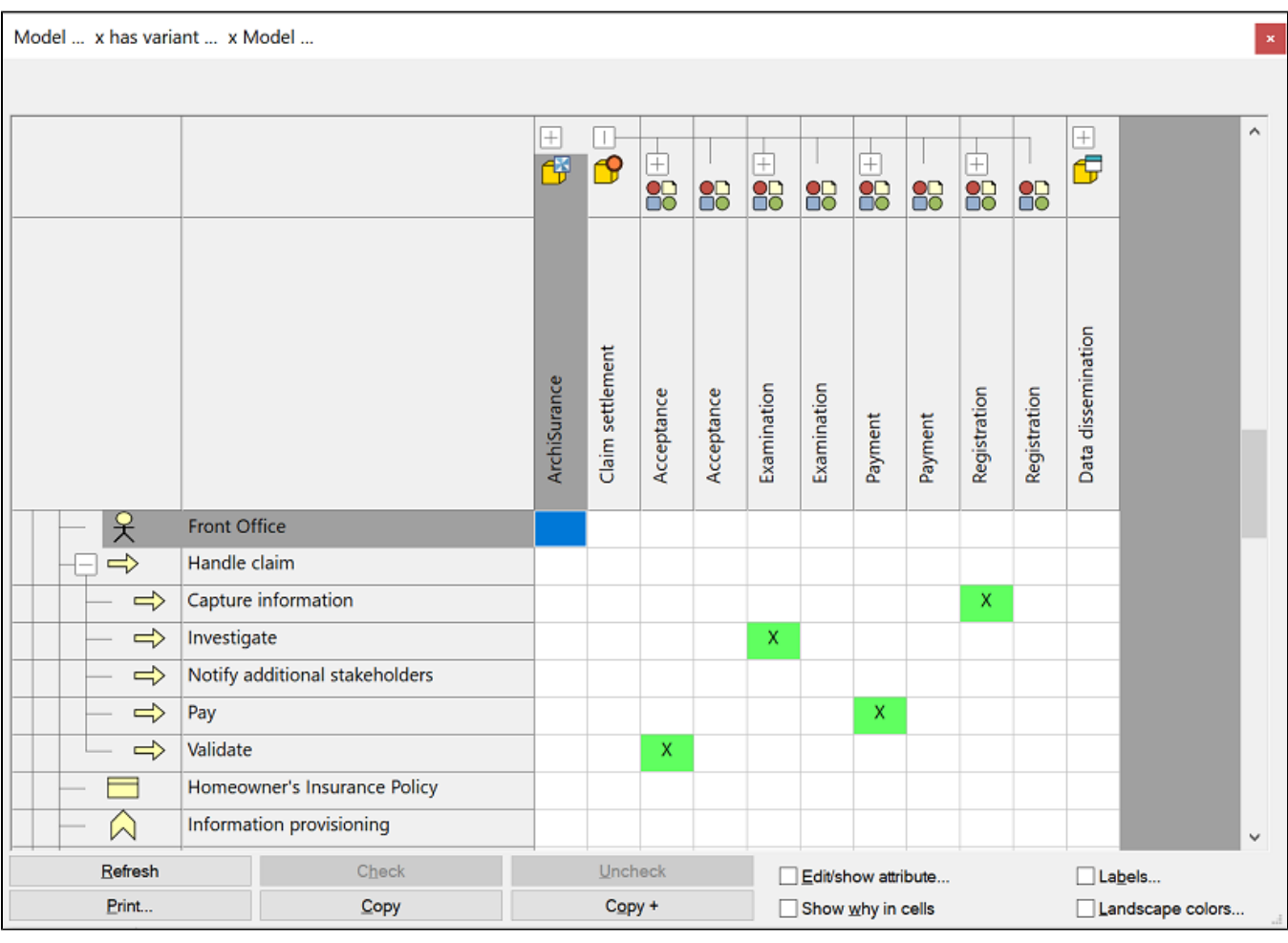

Example of a generated cross-model relation cross-reference table

### <span id="page-1-0"></span>Adding or removing relations in the cross-reference table

You can modify the generated cross-reference table in two ways: by single clicking a single cell or by selecting multiple cells and then click the Check or **Uncheck** button. These buttons are only available if you have selected only one relation type before generating the table. You can easily select all cells in a row or column by clicking the row or column header.

By removing a check mark (X) in a cell, you can delete the specific relation cross-reference. By clicking in a cell and adding a check mark, you can create a cross-model relation cross-reference between two objects. This relation will not immediately be shown in any view. The relation will become visible in a view as soon as one of its end-points or the relation itself is dragged from the model browser into a view.

## <span id="page-1-1"></span>Displaying additional information

It is possible to display additional information in the Cross-Model Relation Cross-Reference table by using the different options at the bottom of the table window.

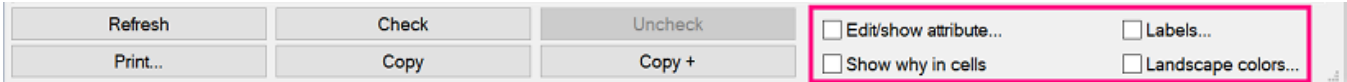

The title of the table indicates which additional information is shown.

**Edit/show attribut**: Instead of check marks (X), the description of a selected attribute of the relation is displayed. The attribute is chosen in the window that appears after you have selected the check box. The cell also gets a color. If the chosen attribute does not have a result, the cells remain empty.

**Show why in cells**: Instead of check marks (X), the names of the specific relations between the components are displayed in the table cells. If possible the name is shown, otherwise the relation type is shown.

**Labels**: Displays properties (attributes) of your own choice shown in labels. Instead of a check mark (X) or the description of the relation, the table cells show the description of the selected properties. The properties are selected in the window that appears after you have selected the check box.

**Landscape colors**: Displays properties (attributes) of your own choice shown in colors. To the right of the table a legend is shown containing the descriptions of the selected properties, each value with its own color. The table cells with check marks are displayed in the color corresponding to the related description in the legend. The properties are selected in the window that appears after you have selected the check box. If you combine this check box with the **Labels** check box, no legend is shown. Instead the labels are shown in the table cells in color.

### Changing displayed table information

By using the table's context menu you can change the information that is shown in the table, for example hide all empty rows and columns. To open the context menu, right click a random cell in the table. Which functions are available, depends on the location in the table where you click. For additional information about the available functions in the context menu, see [Displayed table information](https://support.bizzdesign.com/display/knowledge/Tables+in+Enterprise+Studio).

#### **Related articles**

- [Adding cross-model relations](https://support.bizzdesign.com/display/knowledge/Adding+cross-model+relations)
- [Relations between BPMN and other modeling domains](https://support.bizzdesign.com/pages/viewpage.action?pageId=29721999)
- [The Cross-model Relations cross-reference table](#page-0-1)
- [Navigating cross-model relations in a site](https://support.bizzdesign.com/display/knowledge/Navigating+cross-model+relations+in+a+site)

#### **Troubleshooting**

[Impossible to add cross-model relations to a shared model package](https://support.bizzdesign.com/display/knowledge/Impossible+to+add+cross-model+relations+to+a+shared+model+package+or+project)  [or project](https://support.bizzdesign.com/display/knowledge/Impossible+to+add+cross-model+relations+to+a+shared+model+package+or+project)